## **Driver installation procedure:**

Driver Download link: [https://downloads.kyoceradocumentsolutions.com.au/Drivers/KX\\_Driver.zip](https://downloads.kyoceradocumentsolutions.com.au/Drivers/KX_Driver.zip) (Extract the Zip, open the "en" folder and run the "setup.exe" file)

1. Select Express Install.

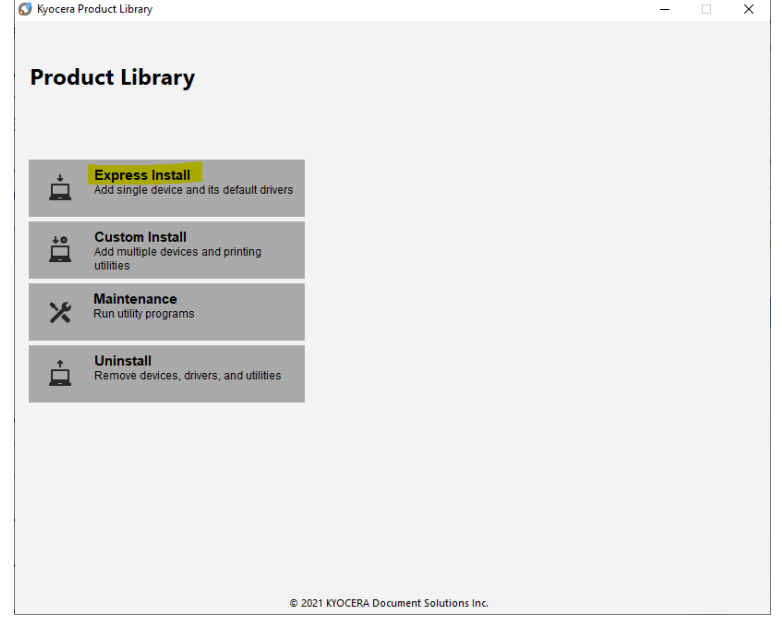

2. Select the printer to be installed and tick KX Driver before clicking install.

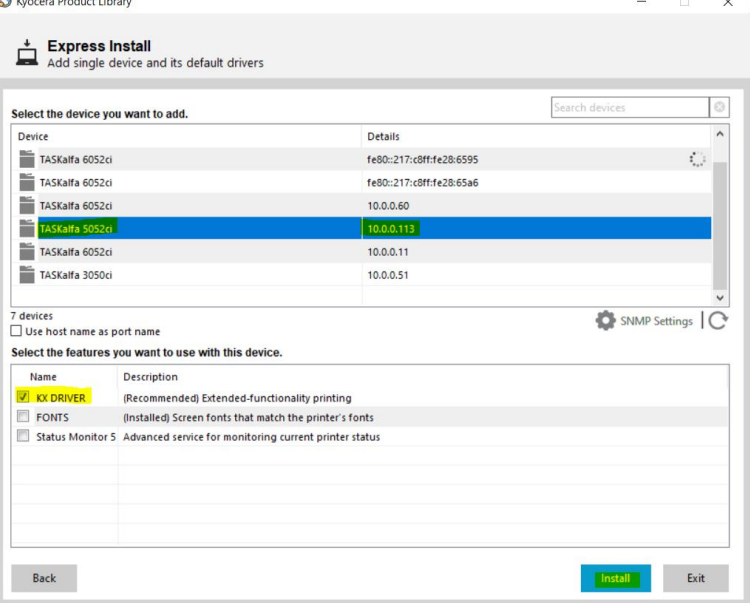

## 3. Select No and click OK.

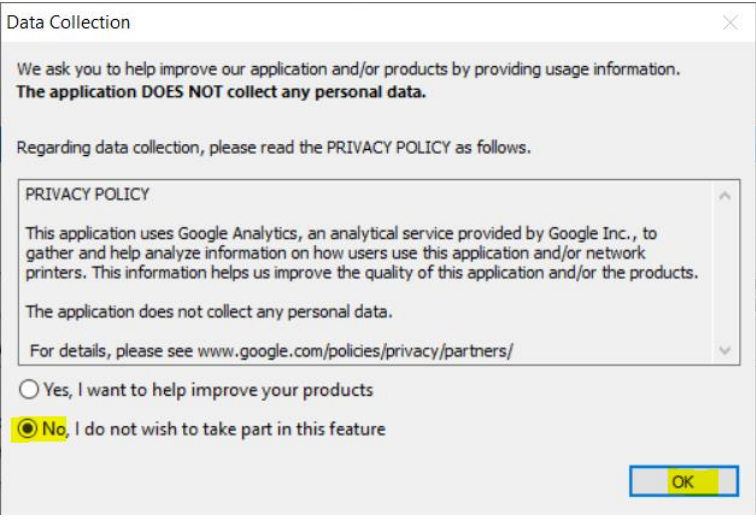

4. Unselect Set Duplex as default and then click Finish

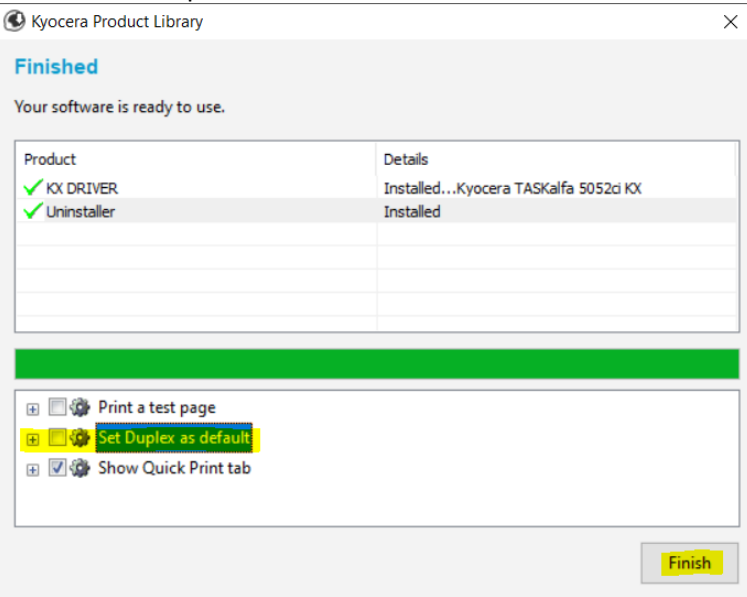

5. In Device and Printers, right click on the newly created driver and select Printer Properties.

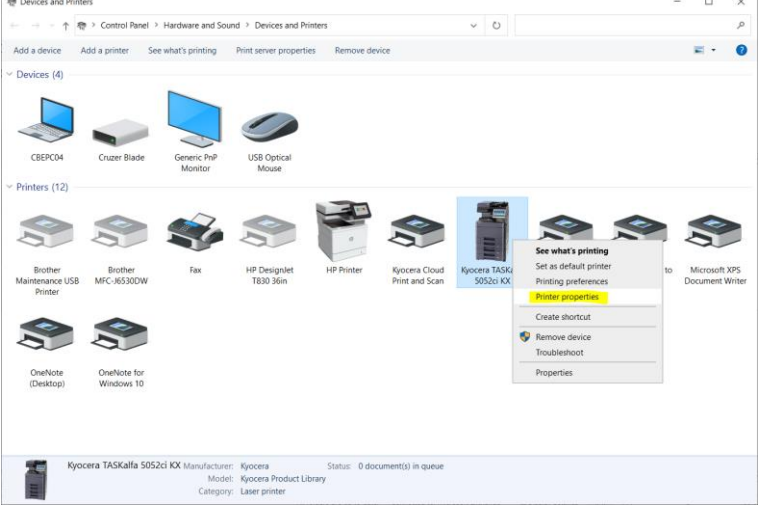

## 6. Select the Advanced tab then click Printing Defaults...

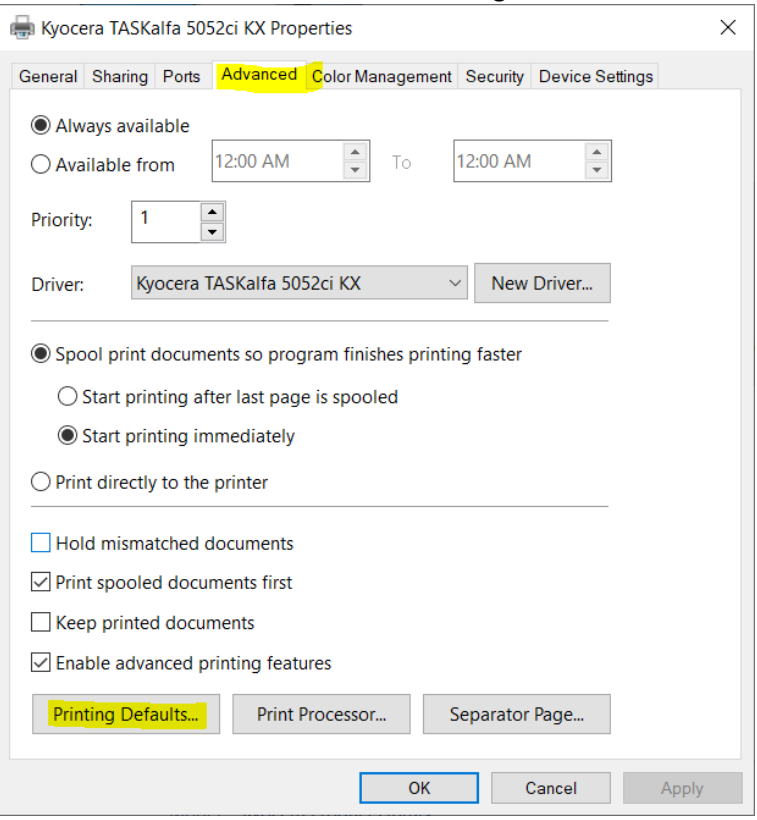

7. Select Mono, change the print size to A4 and then click Page Sizes...

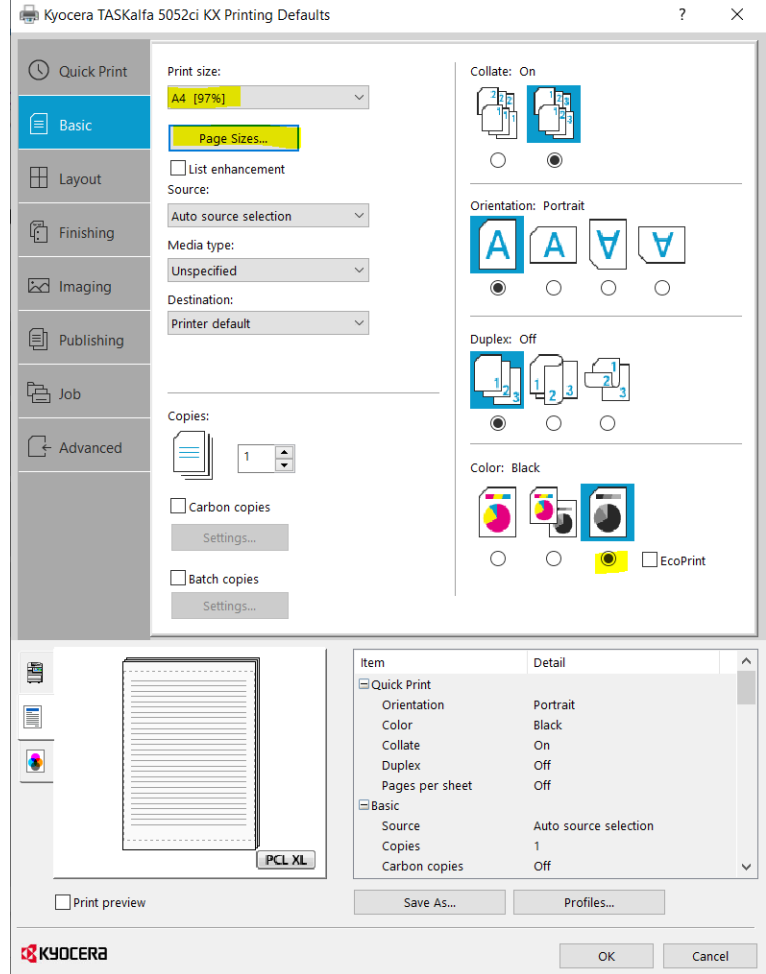

8. Select A4 and then click OK

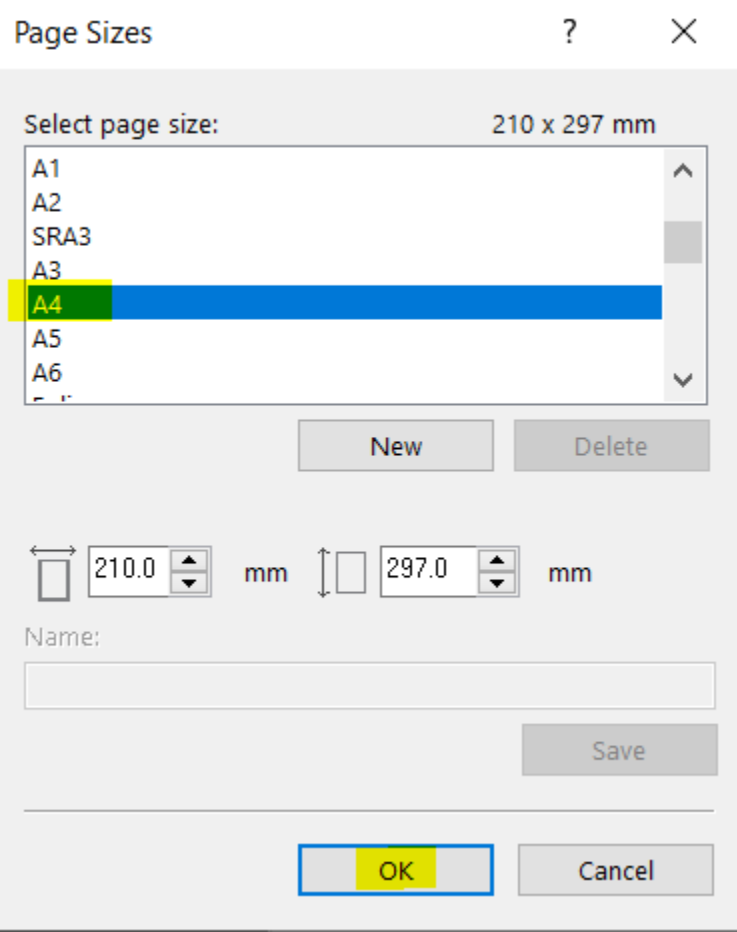

9. The print size should now say A4 [100%], when it does click OK.

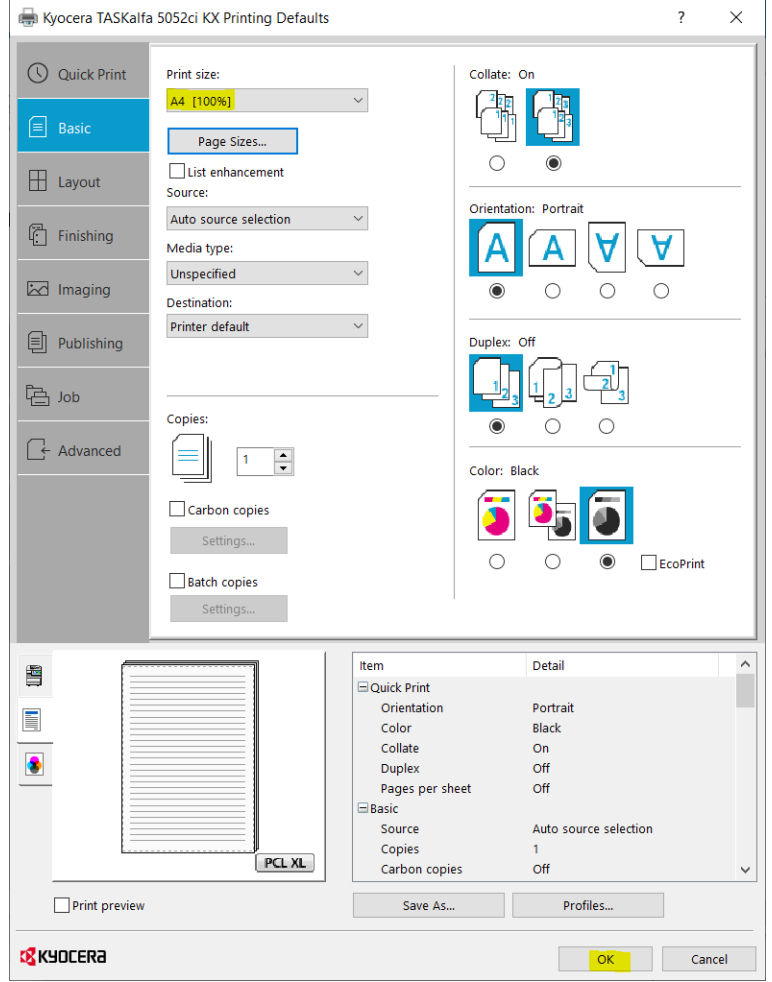

10. In Printer Properties click General, change the printer name to Main Office Photocopier and then confirm that the setting you put into Printer Defaults are the same as what's shown in Preferences…

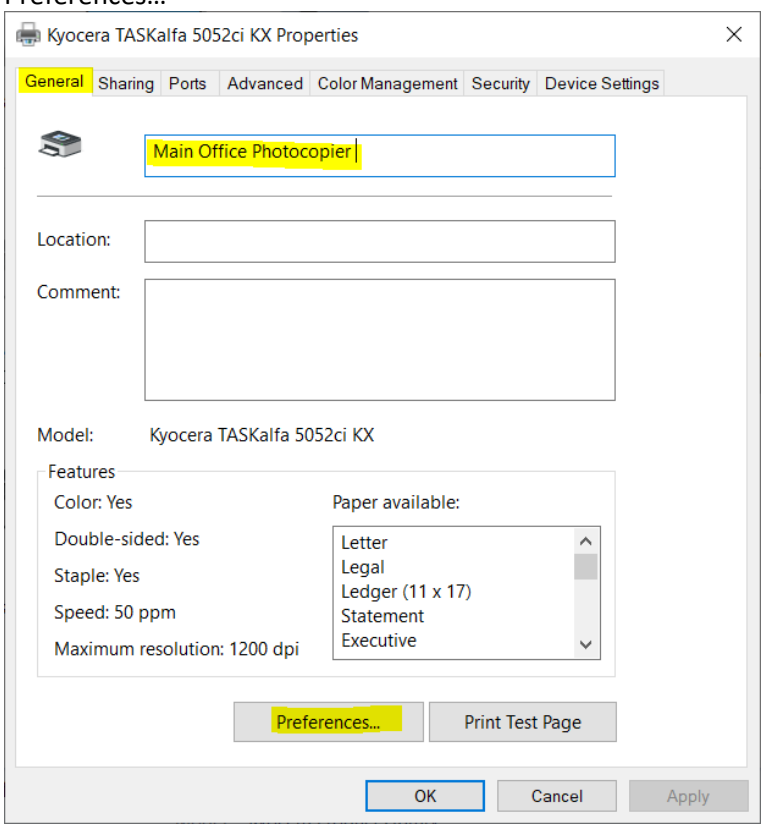